**DIREZIONE AMMINISTRATIVA**  AREA DIDATTICA E SERVIZI AGLI STUDENTI

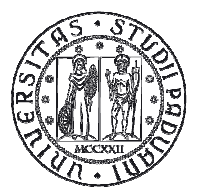

**UNIVERSITÀ** DEGLI STUDI **DI PADOVA** 

# REGISTRO DELLE LEZIONI

Guida per i docenti

(Sperimentazione)

Versione 1.0

# DIREZIONE AMMINISTRATIVA<br>AREA DIDATTICA E SERVIZI AGLI STUDENTI

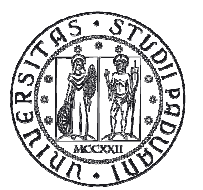

**UNIVERSITÀ<br>DEGLI STUDI<br>DI PADOVA** 

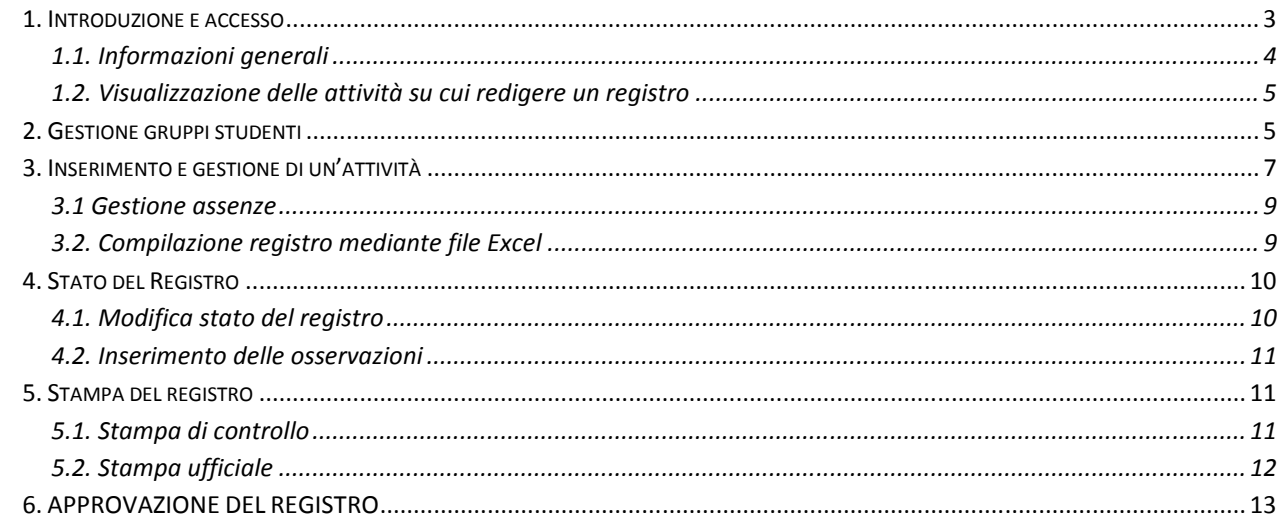

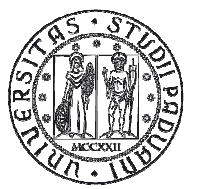

# *1. Introduzione e accesso*

Per compilare il registro delle lezioni accedere ad Uniweb utilizzando il link comunicato per e-mail.

La prima informazione che viene mostrata è l'elenco dei registri che si possono compilare.

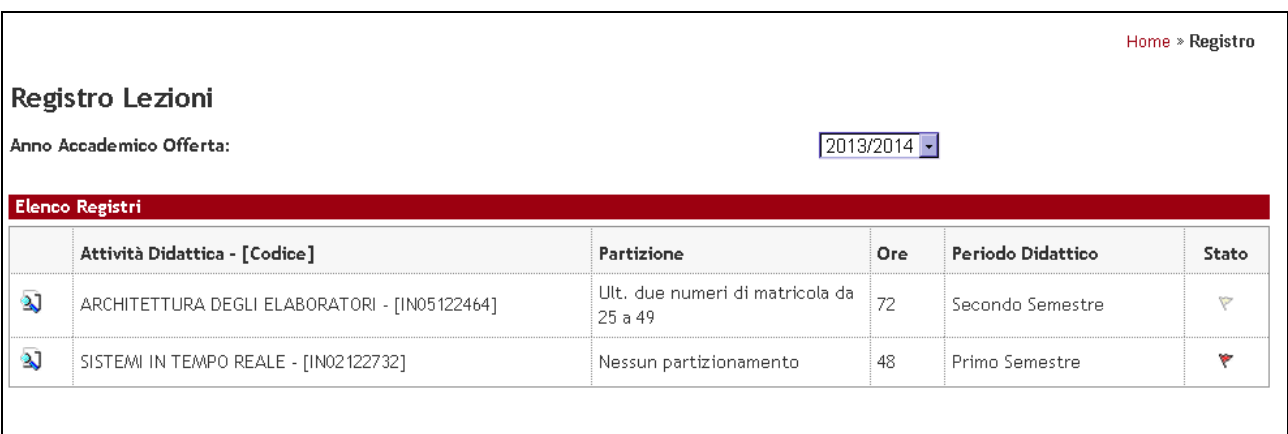

### **Figura 1: Elenco dei registri**

In tale elenco, sono presenti due icone:

- l'icona che consente di visualizzare e modificare le informazioni del registro, se questo non è già stato stampato.
- l'icona che rappresenta lo stato del registro, che può essere (stato di bozza) o (stato definitivo);

Selezionando l'icona ), è possibile accedere alla gestione del registro di una singola attività didattica.

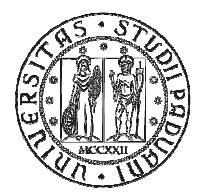

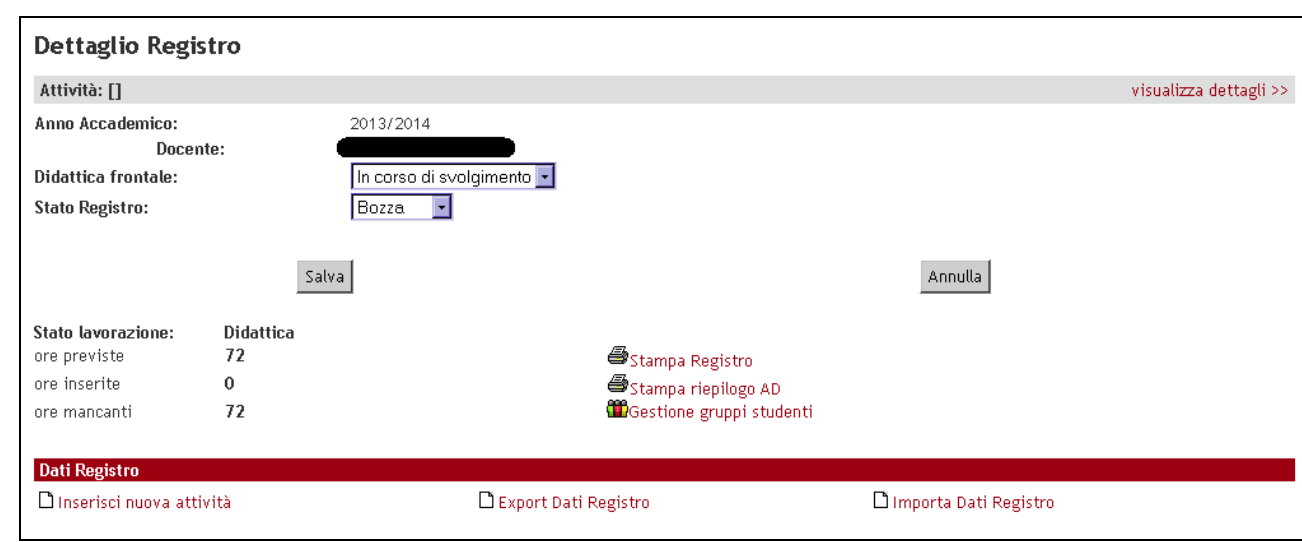

## **Figura 2: Dettaglio Registro**

## **1.1. Informazioni generali**

Il sistema permette di visualizzare le seguenti informazioni generali relative al corso:

- Attività Didattica a cui si riferisce il registro;
- Anno accademico;
- Nome del docente;
- Stato della didattica frontale (può essere in corso di svolgimento o terminata);
- Stato del registro (può essere in bozza o verificato).

Sì può modificare il valore di questi campi, ricordandosi di premere il pulsante Salva per non perdere le modifiche apportate cambiando schermata.

Sono riportate:

- le **ore previste** per il corso, recuperate in automatico dalla programmazione didattica
- le **ore inserite** durante la compilazione del registro
- le **ore mancanti** calcolate per differenza tra le ore previste e le ore inserite.

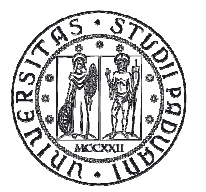

# **1.2. Visualizzazione delle attività su cui redigere un registro**

I docenti sono tenuti a compilare un registro per tutte le attività in cui a vario titolo hanno tenuto una lezione:

- Corsi integrati: i corsi integrati sono quei corsi in cui un docente tiene uno o più moduli (parti) dello stesso corso. A livello informatico tali attività hanno modificato la loro strutturazione tra il 2013/14 e 2014/15.
	- o Per i corsi integrati offerti per la prima volta nell'anno 2014/15 il docente compilerà il registro sul corso integrato per un numero di ore corrispondenti alle lezioni da lui tenute.
	- o Per i corsi integrati erogati precedentemente a tale anno, al docente verrà mostrato il modulo del corso integrato nel quale il docente ha tenuto la lezione.
- Attività canalizzate: ogni docente compilerà il registro relativo alla propria partizione
- Attività mutuate: il registro viene compilato solo per le attività su cui c'e' erogazione e non su quelle che mutuano la didattica.

# *2. Gestione gruppi studenti*

Il sistema offre la possibilità di registrare le attività erogate a gruppi diversi di studenti (ad esempio, esercitazioni/laboratori).

L'accesso a tale funzionalità avviene selezionando l'icona dalla pagina di dalla pagina di dettaglio del registro.

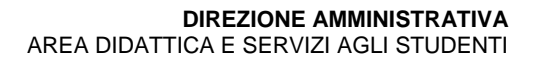

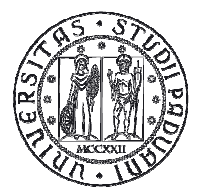

**UNIVERSITÀ** DEGLI STUDI DI PADOVA

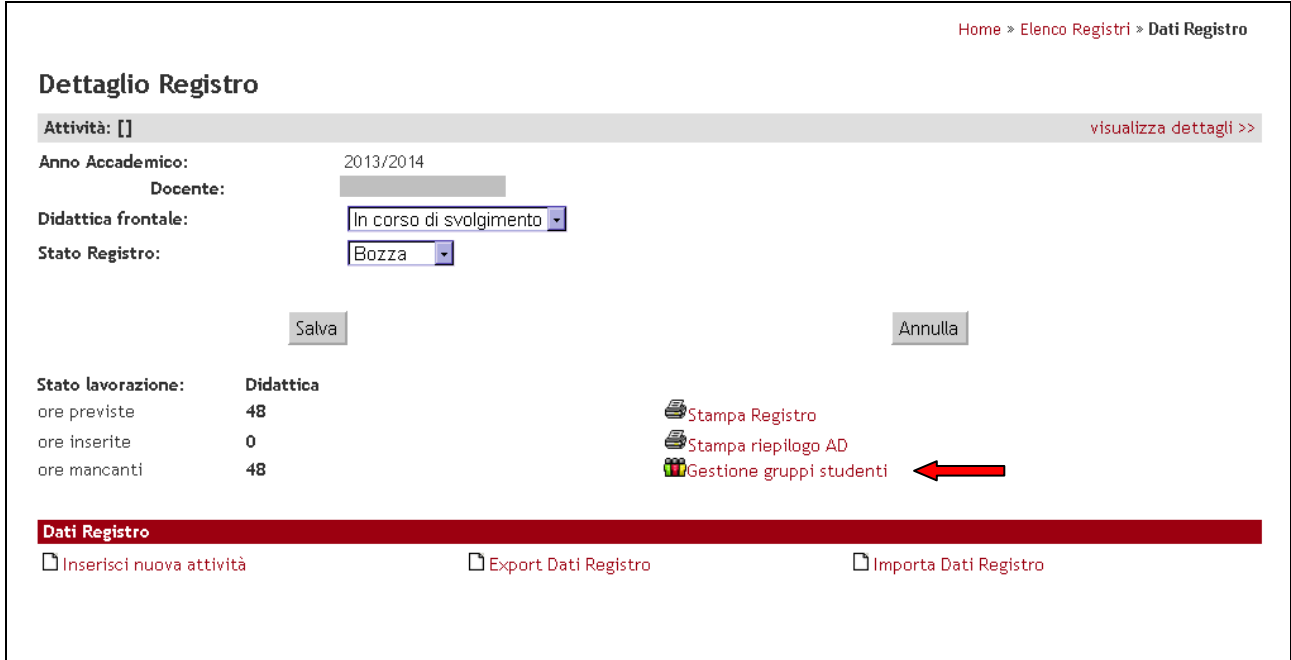

### **Figura 3: Gestione gruppi di studenti**

All'interno della schermata (figura 3) è possibile inserire una descrizione per ognuno dei gruppi utilizzati per l'erogazione della didattica.

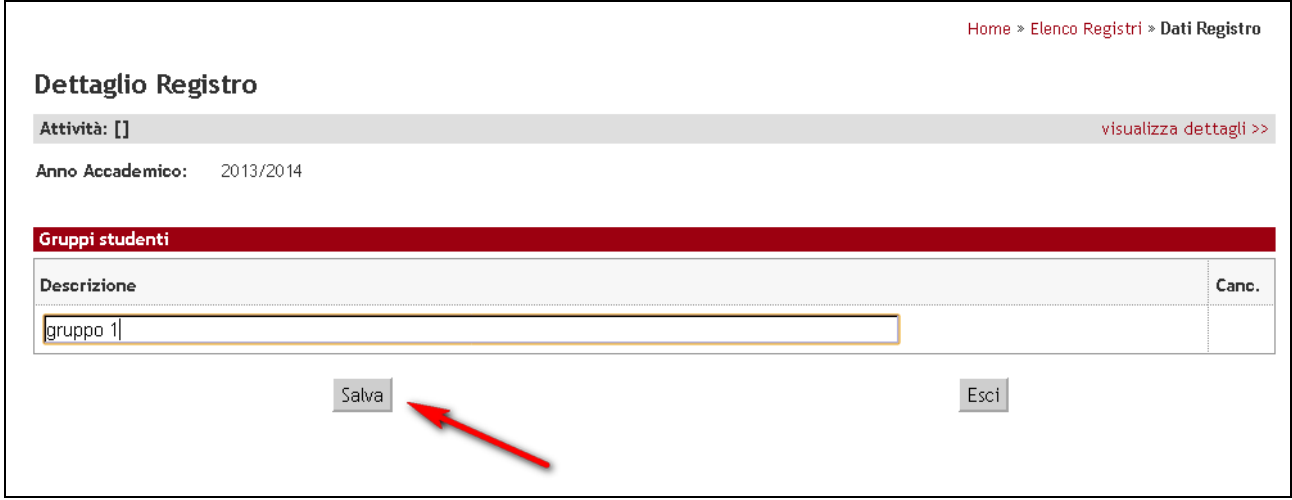

### **Figura 4: Inserimento gruppi di studenti**

Dopo avere inserito la descrizione selezionare "Salva". Dopo aver salvato il primo gruppo verrà visualizzato il tasto aggiungi per inserire altri gruppi.

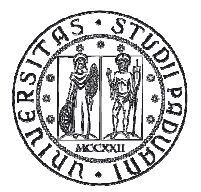

Per tornare alla schermata precedente selezionare Esci.

 $\triangle$  Attenzione

- I gruppi possono essere eliminati solo quando NON sono coinvolti in nessuna attività del registro.
- Il docente può gestire i gruppi in qualsiasi momento della compilazione del registro, purché in stato Bozza: non è necessario inserire i gruppi prima di iniziare l'inserimento delle attività

# *3. Inserimento e gestione di un'attività*

Per aggiungere una nuova attività nel registro selezionare l'icona **Dinserisci nuova attività** dalla schermata di dettaglio (figura 3), si aprirà la schermata riportata di seguito.

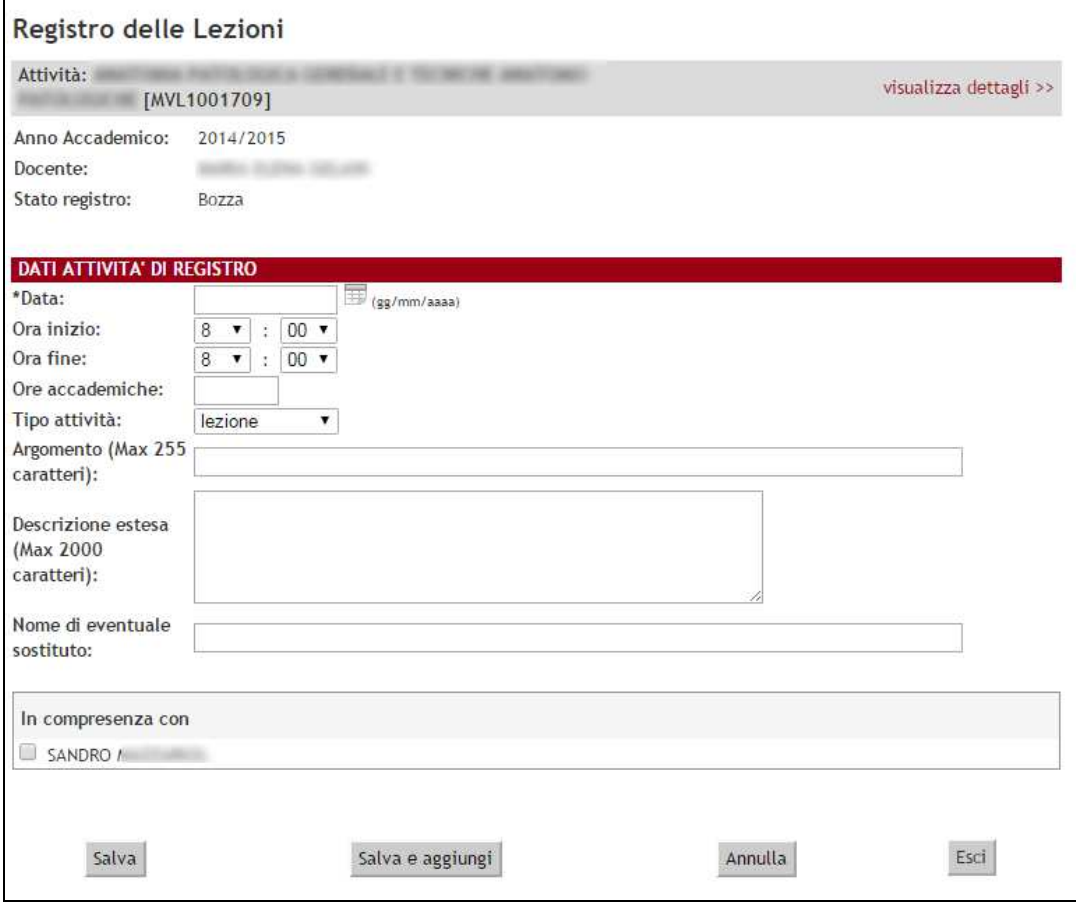

**Figura 5: Inserimento attività didattica** 

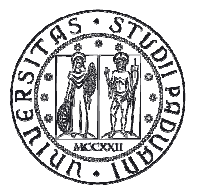

Per inserire la registrazione di una lezione/esercitazione/laboratorio ecc, è necessario compilare i seguenti campi:

- **Data**, inserita secondo il formato (gg/mm/aaaa), oppure selezionata da un calendario pop-up;
- **Ora inizio e ora fine**, selezionabili attraverso specifici menù a tendina;
- **Ore accademiche dell'attività**, possono essere inserite attraverso un campo di testo;
- **Tipo di attività**, selezionabile da un menù a tendina che riporta i valori
	- o lezione,
	- o laboratorio,
	- o esercitazione,
	- o seminario;
- **Argomento**: può contenere al massimo 255 caratteri ed è un campo obbligatorio in cui deve essere riportato l'argomento della lezione,
- **Descrizione estesa**: deve essere compilato solo se il campo argomento non è sufficiente; deve contenere al massimo 2000 caratteri ed è un campo facoltativo,
- **Nome di eventuale sostituto**: inserire il nominativo del docente che ha tenuto l'attività, se diverso dal titolare del registro.

## **Attenzione!**

 Il sostituto deve essere una persona abilitata a svolgere la didattica frontale secondo i criteri individuati dal Senato Accademico.

• **In compresenza con:** questo riquadro compare solo se sulla stessa attività didattica sussistono più coperture. Il docente in compresenza deve essere selezionato qualora la lezione/esercitazione/laboratorio sia stato svolto dal docente che compila il registro in compresenza con il docente selezionato.

## **Attenzione!**

Quando un'attività è in compresenza, tutti i docenti devono compilare il proprio registro riportando gli stessi dati.

Il sistema, inoltre, visualizza i gruppi di studenti che il docente ha, in precedenza introdotto per quell'attività, ciascuno corredato da uno specifico flag, da selezionare quando il corrispondente gruppo è coinvolto nell'attività che si sta inserendo.

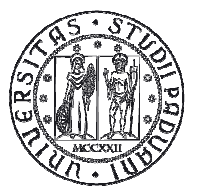

Per completare l'inserimento dell'attività premere Salva (il pulsante Salva e aggiungi nuovo permette di salvare i dati inseriti ed accedere di nuovo alla stessa schermata di inserimento per aggiungere una nuova attività).

Dopo avere completato l'inserimento di un'attività, questa viene visualizzata in un elenco nella schermata principale del registro. Ogni attività può essere modificata selezionando l'icona posta accanto all'attività  $\mathbf{R}$  ; e può essere eliminata selezionando l'icona  $\mathbf{X}$ .

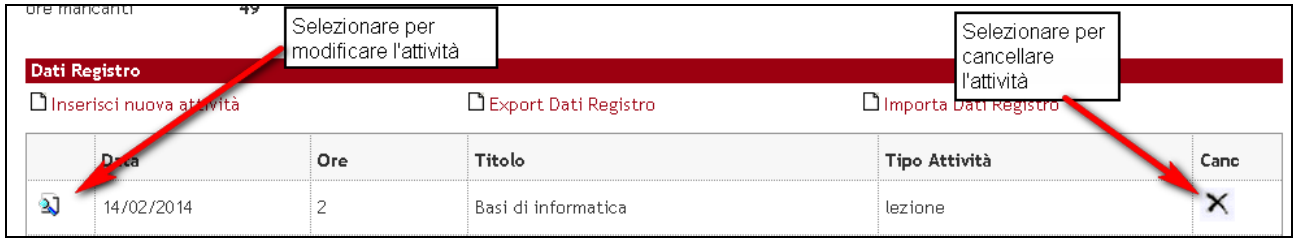

**Figura 6: Modifica o cancellazione di un attività** 

## **3.1 Gestione assenze**

Le ore di didattica vanno erogate totalmente. Qualora la lezione non venga tenuta per:

- o causa di forza maggiore non imputabile al docente (es. scioperi studenti, inagibilità aule ecc.): inserire le ore non tenute specificando nell'argomento le ragioni per cui non è stata tenuta la lezione e riportando lo stesso dato anche nelle osservazioni.
- o Lezione non tenuta per motivazioni personali:
	- In caso di sostituto specificare il nome del sostituto. (Queste ore verranno conteggiate nelle ore di didattica inserite con la specifica che sono state svolte da un sostituto). Il sostituto deve essere una persona abilitata a svolgere la didattica frontale secondo i criteri individuati dal Senato Accademico.
	- In caso di lezione non tenuta le ore non svolte non vanno inserite.

## **3.2. Compilazione registro mediante file Excel**

E' possibile compilare un apposito documento Excel, opportunamente formattato; per importare automaticamente tutte le attività svolte.

Per ottenere il file Excel, è necessario selezionare  $\Box$  Export Dati Registro , viene generato un file Excel opportunamente formattato, che è possibile completare con le informazioni sulle lezioni.

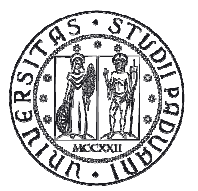

Per importare in Uniweb le informazioni inserite nel file Excel, è necessario selezionare **D** Importa Dati Registro

ATTENZIONE: se il file excel viene importato più volte i dati non vengono sovrascritti ma duplicati.

# *4. Stato del Registro*

Il registro può assumere tre stati:

- **Bozza**, in cui è possibile aggiungere nuove attività o modificare attività già inserite;
- **Verificato**, deve essere selezionato solo al termine della compilazione del registro. Con lo stato Verificato , NON è più possibile aggiungere o modificare attività; dallo stato Verificato è possibile ritornare allo stato di Bozza, per potere modificare le attività, o passare allo stato Stampato;
- **Stampato**, dopo aver effettuato una stampa ufficiale del registro inserito, NON è più possibile modificare l'attività né tornare in stato Bozza; il Registro in stato Stampato è, pertanto, considerato definitivo.

## **4.1. Modifica stato del registro**

La modifica dello stato del Registro avviene attraverso specifiche operazioni:

• si passa dallo stato Bozza allo stato Verificato e viceversa, quando il docente modifica, esplicitamente, il valore nel menù a tendina, salvando le proprie modifiche;

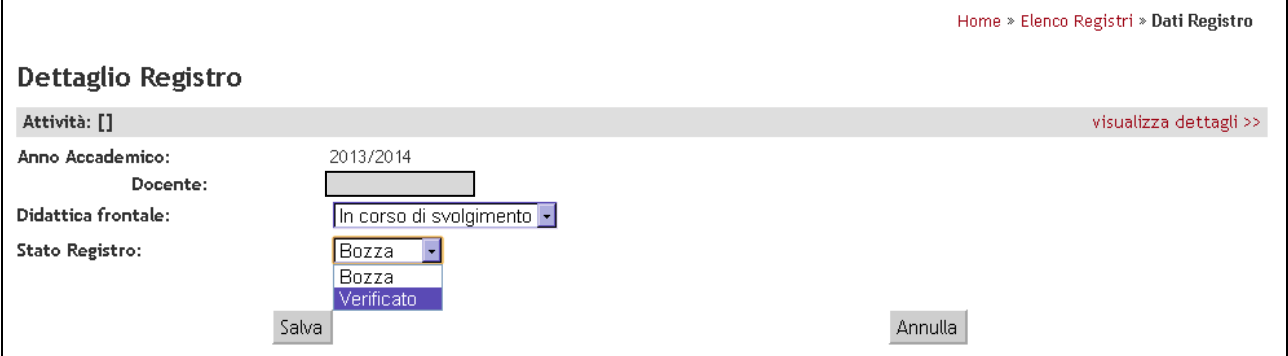

#### **Figura 7: Modifica dello stato**

• il passaggio allo stato Stampato è possibile SOLO dallo stato Verificato, generando una stampa ufficiale del registro. Non è più possibile ritornare allo stato Verificato.

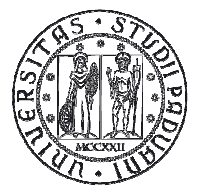

# **4.2. Inserimento delle osservazioni**

Tra i dati generali del registro delle lezioni viene messo a disposizione un campo "Osservazioni" in cui il docente può annotare dei commenti sulle attività inserite.

E' necessario inserire in questo campo le motivazioni alle assenze anche se dovute ad esigenze di forza maggiore.

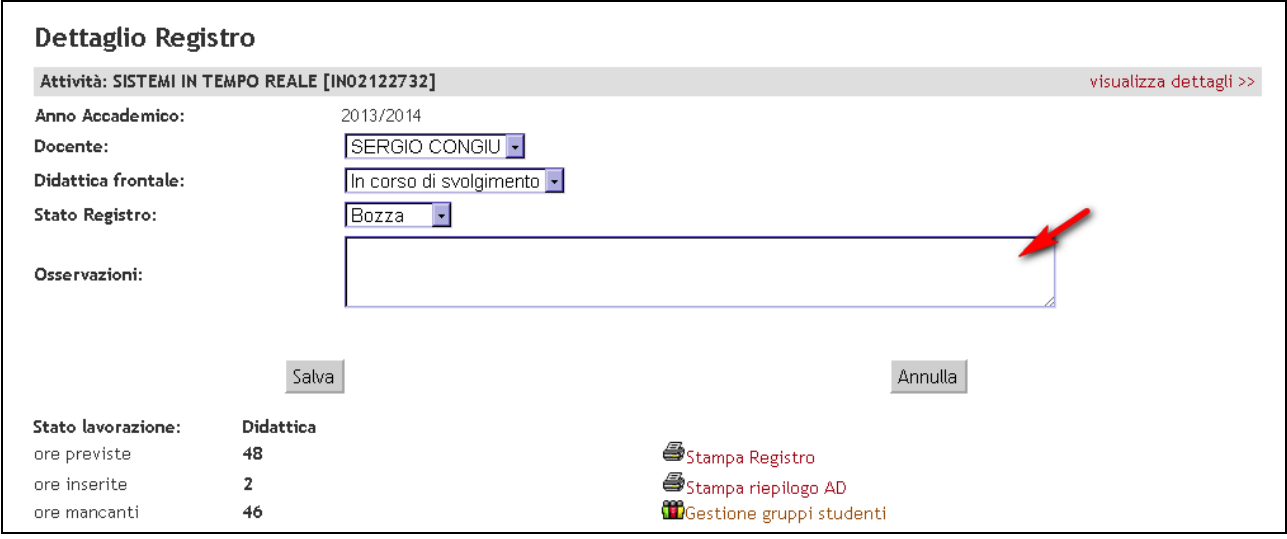

### **Figura 8: Inserimento osservazioni**

# *5. Stampa del registro*

Il sistema permette di generare due tipologie di stampa del Registro: la stampa di controllo e la stampa ufficiale.

# **5.1. Stampa di controllo**

La stampa di controllo (non ufficiale) può essere effettuata in qualsiasi momento, ed in qualsiasi stato si trovi il registro, è utile per verificare i dati che sono stati inseriti.

Per accedere alla generazione di tale stampa, è necessario selezionare, dalla schermata di dettaglio del

registro, l'icona Stampa Registro

Antonella Tonoli Pag. 11

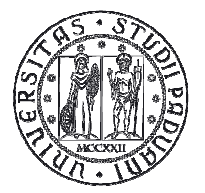

Questa selezione, consente di accedere alla seguente schermata.

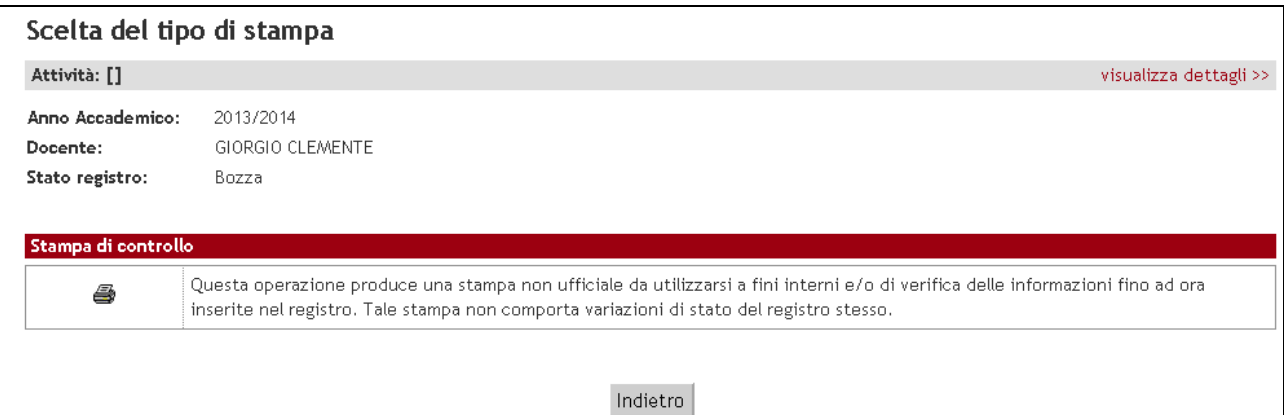

#### **Figura 9: Stampa di controllo**

Selezionare l'icona **et** per visualizzare o stampare un pdf contenente le informazioni inserite fuori nel registro.

## **5.2. Stampa ufficiale**

La stampa ufficiale del Registro può essere generata solo per i Registri in stato Verificato, e questa renderà i registri definitivi ossia i registri NON potranno più essere modificati.

Dopo avere portato il Registro in stato Verificato, accedere alla generazione della stampa ufficiale del

registro selezionando l'icona Stampa Registro

Tale selezione permette di visualizzare la seguente schermata.

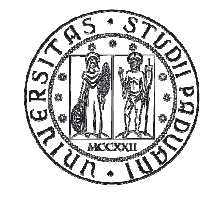

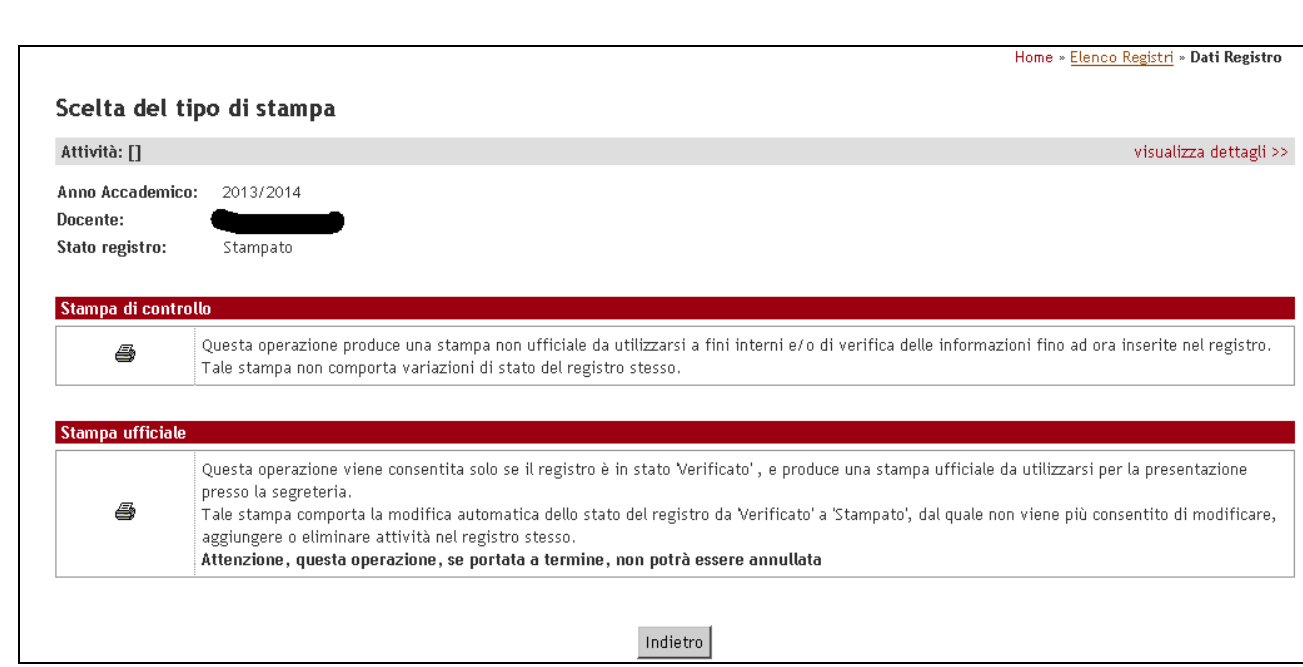

#### **Figura 10: Stampa ufficiale**

Per generare la stampa ufficiale, è necessario selezionare all'interno del box Stampa ufficiale. Questa operazione è IRREVERSIBILE e rende il Registro definitivo e immodificabile.

# *6. APPROVAZIONE DEL REGISTRO*

Il registro, dopo essere stato stampato, verrà visualizzato dal direttore di Dipartimento di riferimento del Corso di Studio che potrà prenderne visione direttamente on-line.